## Connexion sans fil à Visiteurs UQAM avec iPhone et iPad

S'il s'agit de votre première connexion au réseau sans fil Visiteurs UQAM, rendez-vous à l'étape 2.

Si vous avez déjà eu une connexion au réseau sans fil Visiteurs UQAM et que cette dernière a expiré, suivez les deux étapes.

## **Étape 1** :

Avant d'obtenir une nouvelle connexion, vous devez désactiver l'ancienne de votre appareil mobile.

Pour cela, cliquez sur le point d'information encerclé correspondant au réseau **Visiteurs UQAM**. Cliquez ensuite sur **Oublier ce réseau**. Pour confirmer cette action, cliquez sur **Oublier**.

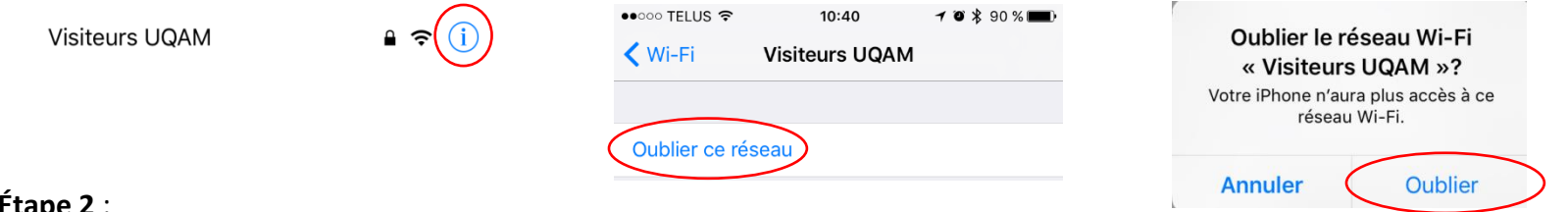

## **Étape 2** :

Pour configurer le réseau sans fil Visiteurs UQAM sur votre appareil mobile, vous devez avoir votre nom d'utilisateur et le mot de passe associé. Ils sont habituellement fournis par votre parrain ou par l'organisateur d'événement.

Sélectionnez le réseau **Visiteurs UQAM.** Ensuite, entrez votre nom d'utilisateur et le mot de passe en respectant les majuscules et les minuscules

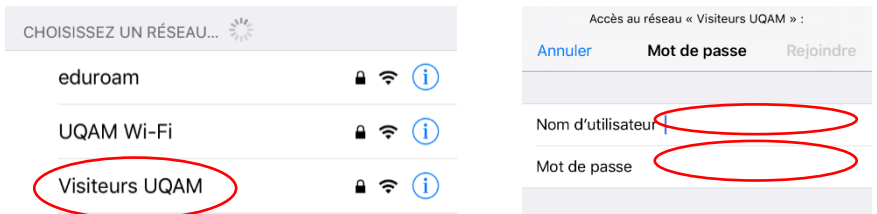

Cliquez ensuite sur **Rejoindre.** Un certificat s'affiche alors. Cliquez sur **Se fier** pour accepter le certificat.

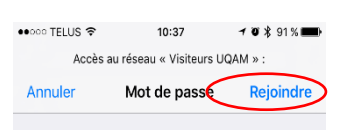

eeooo TFI US ITF 10:37  $-7$  6  $*$  91 % Certificat Annuler